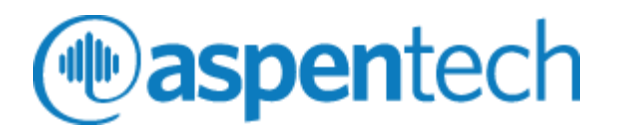

# Aspen Mtell Certification Exam Process

*Process Guide*

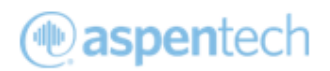

# Table of Contents

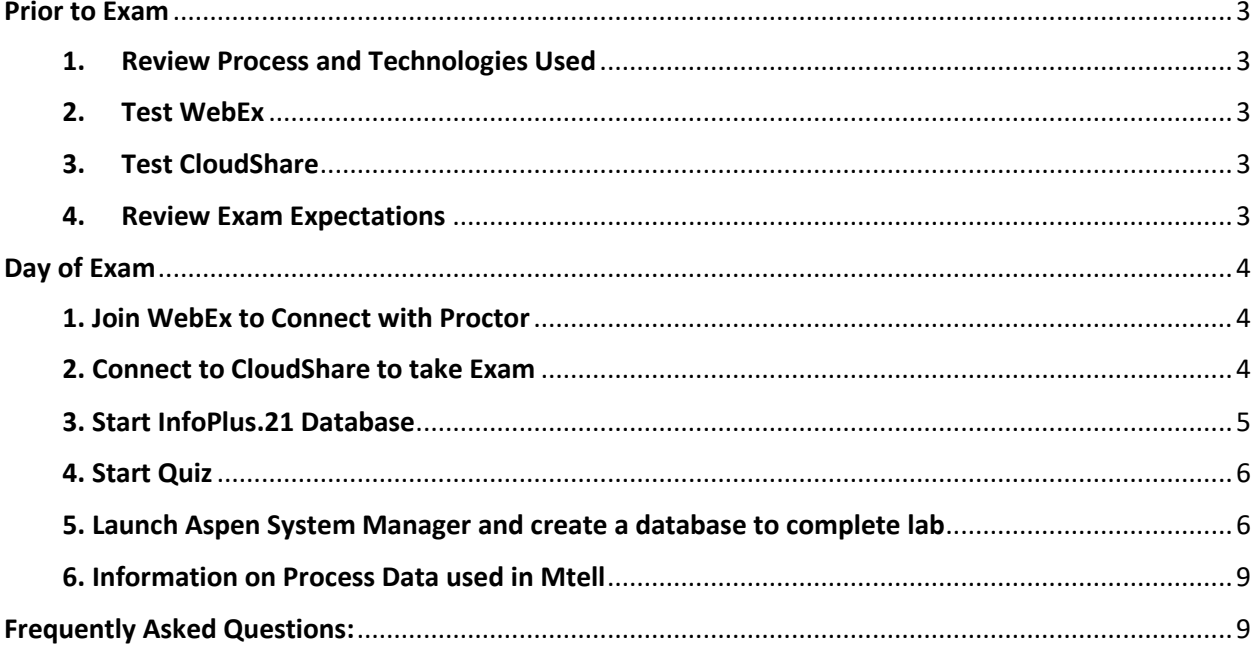

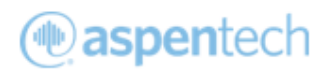

# <span id="page-2-0"></span>Prior to Exam

# <span id="page-2-1"></span>1. Review Process and Technologies Used

**Process Overview:** Aspen Online User Certification uses a two-step process to ensure that you can take exam securely and with integrity. You will be monitored through CloudShare Virtual environment, where you will take the exam. Web Ex will be used by sharing your webcam with the proctor. You will be asked to put your phone away.

### **Technology Used:**

- WebEx for remote sharing
- CloudShare for Quiz and Lab

### <span id="page-2-2"></span>2. Test WebEx

Please ensure your WebEx link works and you can access video camera. It is required for you to use a webcam during the exam. For troubleshooting, review th[e WebEx help guide.](https://ots.evansville.edu/support/Files/Quick%20Guide_UE%20WebEx%20Attendees.pdf)

# <span id="page-2-3"></span>3. Test CloudShare

- Please test you[r connectivity speed.](https://use.cloudshare.com/Ent/Machine.mvc/testpage#/) If your bandwidth is low, this is an Internet Service Provider issue. You will need a strong internet connection to ensure a good experience. To minimize issues, you can use an ethernet cord instead of WiFi and minimize the number of devices using the internet at the time of exam.
- To use Cloud Share's technology, the required *minimum* bandwidth for one RDP session is 150 Kbps
- Please use Google Chrome as the recommended browser.
- Close all browsers/tabs during the exam.
- If CloudShare crashes during exam, report to instructor.

### <span id="page-2-4"></span>4. Review Exam Expectations

- Leaving the room for any reason is unacceptable other than to go to the restroom. Please notify the instructor through a private chat message.
- If the proctor sees indications that you are not taking the exam seriously, you may be failed. Vie[w Aspen Certification Policy](https://www.aspentech.com/en/-/media/aspentech/home/cst-certification/terms-and-conditions.pdf?la=en) of when you can retake exam.
- Please ensure you do not use any mobile device during the exam. They will need to be silenced and put away.
- Please mute yourself as a courtesy to both the other students and the proctor. If you wish to ask questions, please use the chat feature on WebEx and address it only to the proctor.
- Please avoid any conversations during the exam.
- Help files within AspenTech software may be used for the exam within the CloudShare environment.

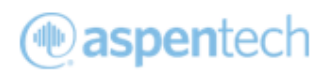

# <span id="page-3-0"></span>Day of Exam

# <span id="page-3-1"></span>1. Join WebEx to Connect with Proctor

a. Join WebEx session and start Webcam to show your presence. Phones should not be used during exam.

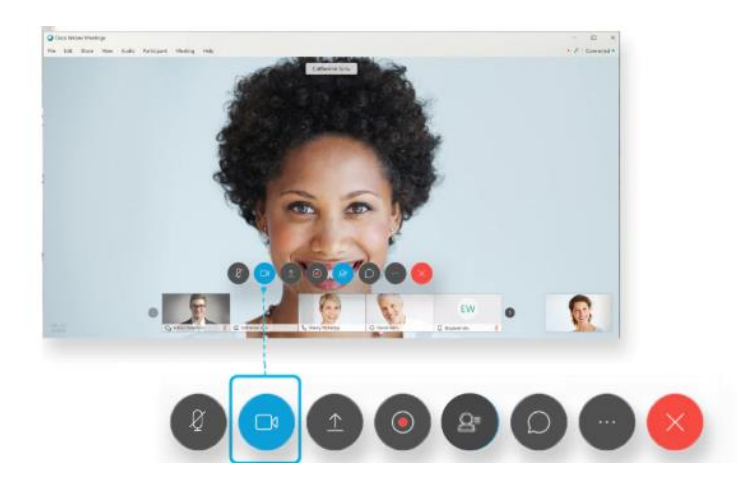

# <span id="page-3-2"></span>2. Connect to CloudShare to take Exam

a. Log into CloudShare, you should have received email with link and passphrase.

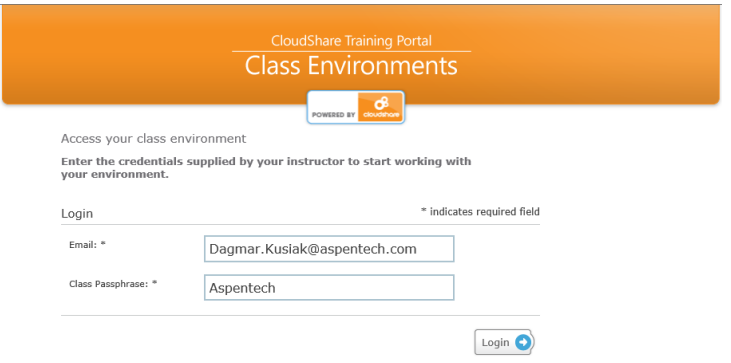

b. Click on button and you will see the virtual desktop

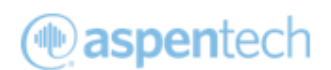

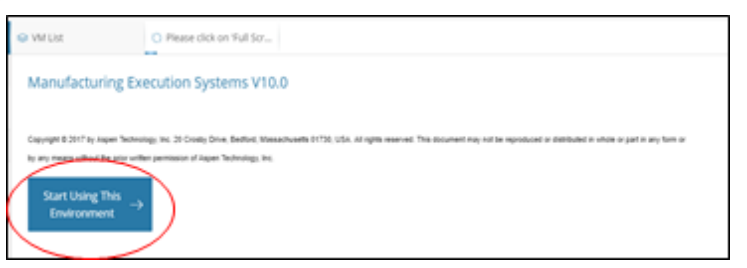

c. On the VM list, look out and click **Full Screen RPD**

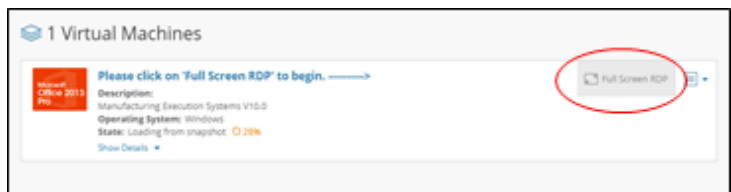

# <span id="page-4-0"></span>3. Start InfoPlus.21 Database

- a. The workshop is using simulated data generated by InfoPlus.21 Database, please start the database to start simulating the data before you get start the exam.
- b. Launch **InfoPlus.21 Manager**
- c. Click **START InfoPlus.21**

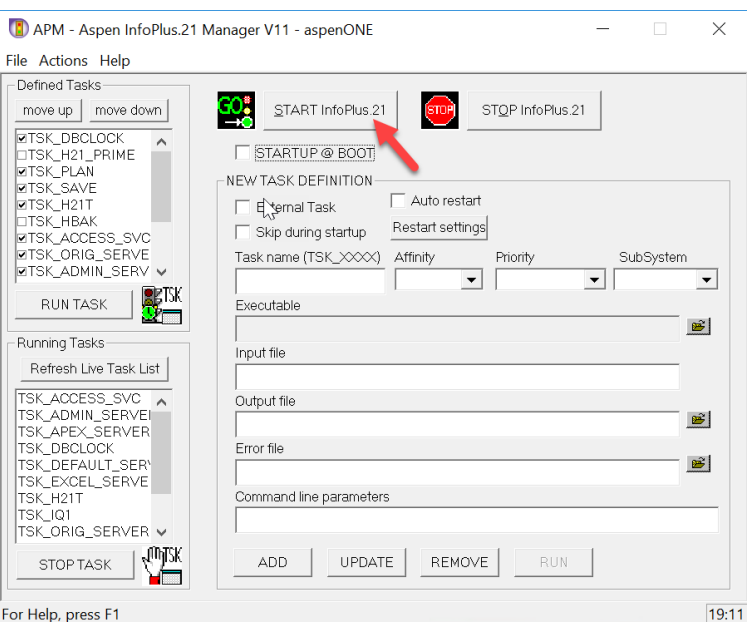

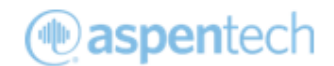

# <span id="page-5-0"></span>4. Start Quiz

- a. Launch **Chrome**
- b. Click **Other bookmarks** and launch **Aspen Mtell Certified User Exam**

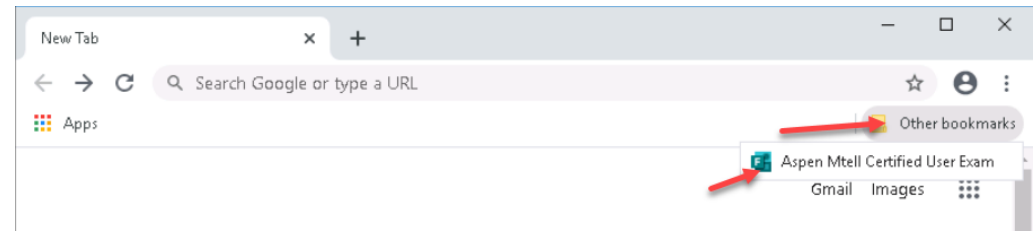

- c. Complete the multiple-choice questions
- d. Workshop files can be accessed from desktop shortcut or **C:\Workshops\AspenMtell Workshop\** folder

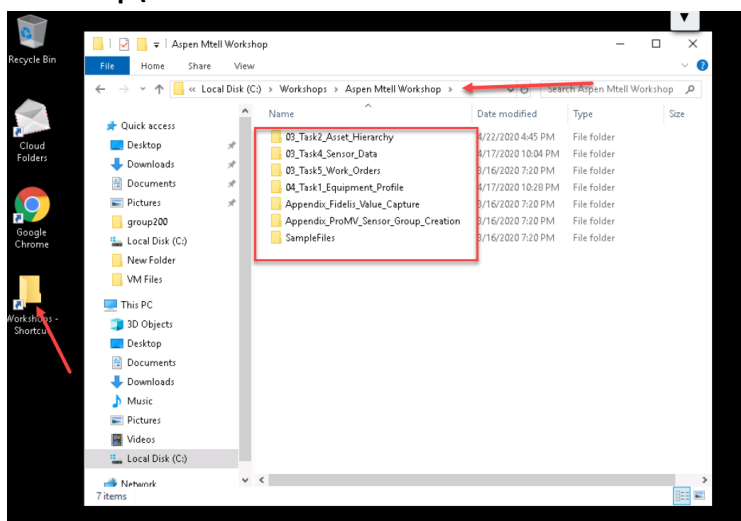

# <span id="page-5-1"></span>5. Launch Aspen System Manager and create a database to complete lab

- a. Launch Aspen System Manager
- b. Click next

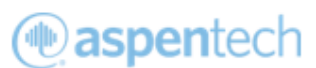

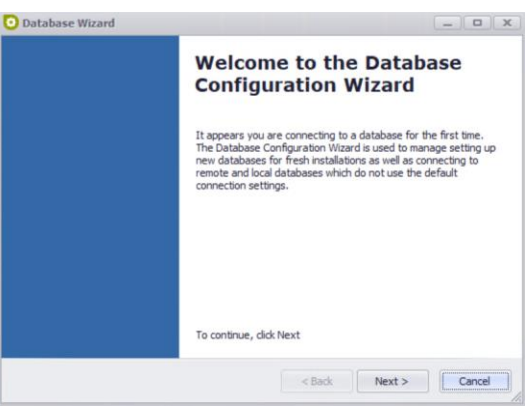

c. Select **Create a New Database** and click **Next**

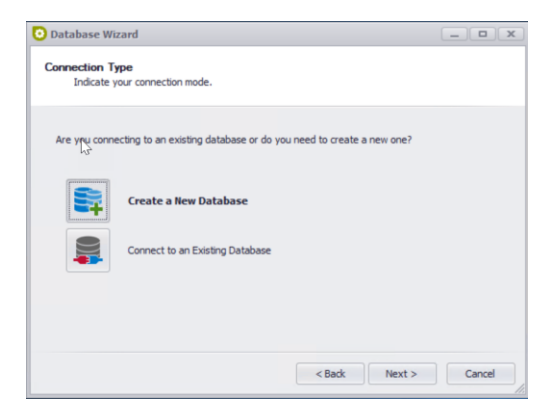

d. Select **Generate Database For Me** and Click **Next**

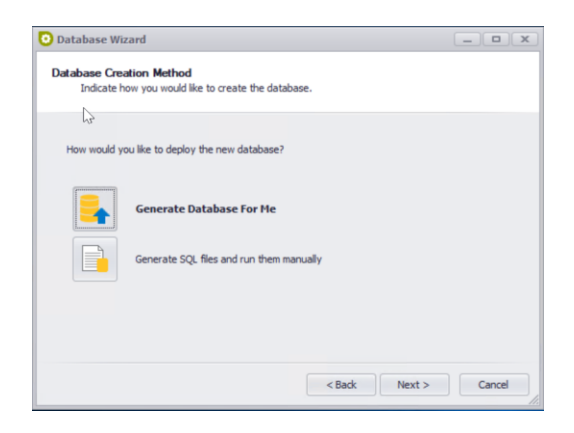

e. Don't make any changes, just click **Next**

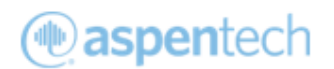

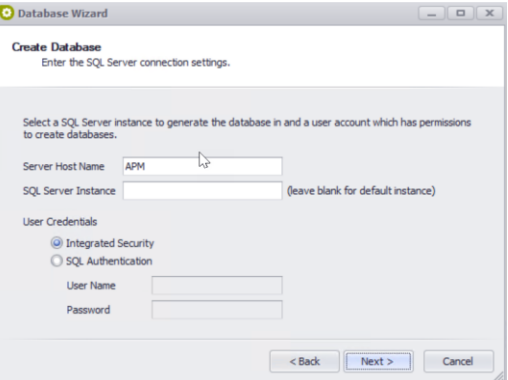

f. It will run all the scripts to create the database, click **Next**

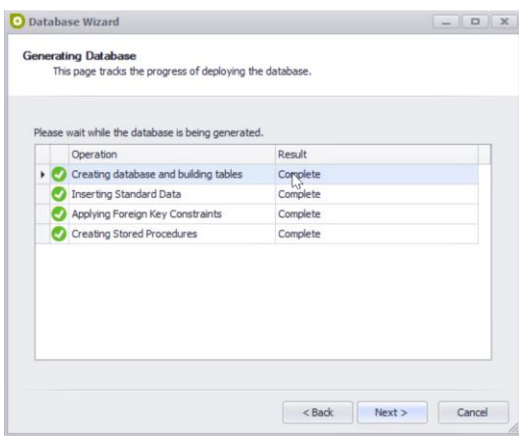

- g. Click **Finish**
- h. It will launch Initial Configuration Wizard, Click **Cancel**

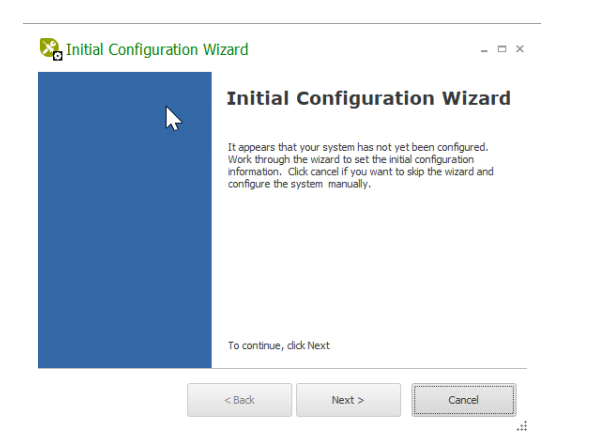

i. You can now start with your workshop tasks.

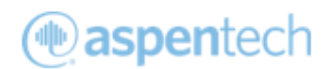

### <span id="page-8-0"></span>6. Information on Process Data used in Mtell

- a. Aspen InfoPlus.21 is simulating Process Data for most of the sensors used in the Lab. IP21 has data from Jan 1st, 2016.
- b. Vibration data are populated in CSV files located in **C:\Workshops\AspenMtell**  Workshop\03\_Task4\_Sensor\_Data\ folder. Vibration data are from Jan 1<sup>st</sup>, 2016.
- c. We have completed CSV files for all imports. Remember to use exact names from CSV files when creating Sensor Data Sources. Names are case sensitive in Mtell.
- d. Data Wrangling will be required to define accurate sensor groups and sensor roles.

# <span id="page-8-1"></span>Frequently Asked Questions:

1. How many Asset agents needs to be created in this exam?

*Student should create agents only for 1 asset (Compressor1).*

2. How many agents needs to be deployed live?

*You only need to deploy 1 best Anomaly Agent and 1 best Failure Agent in this exam. However,*

*you may have to create and train many agents to find best agents in a sensor group.*

3. Why TDS import is taking about 5 minutes for import?

*Student should import only 1 asset Historian data into the TDS. If they import more than 1 asset* 

*data, then it will take more time.*

4. What time stamp format should I use when import CSV Historian data?

*Students should use below Timestamp format which is supported by Windows Operating System.*

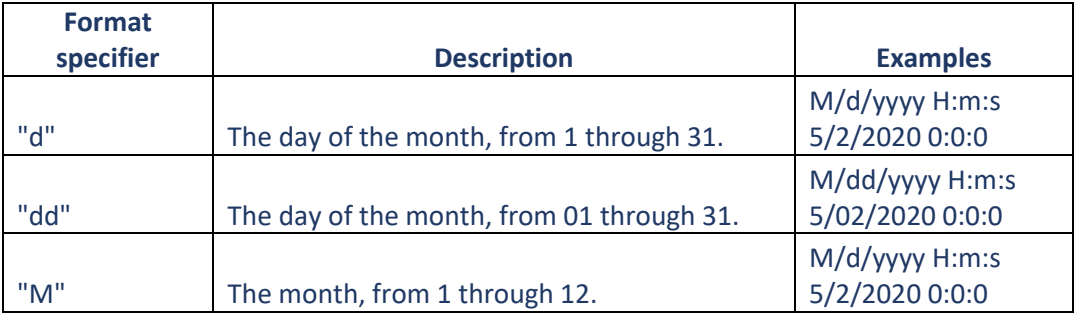

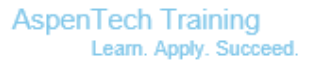

 $\bar{z}$ 

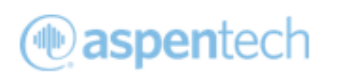

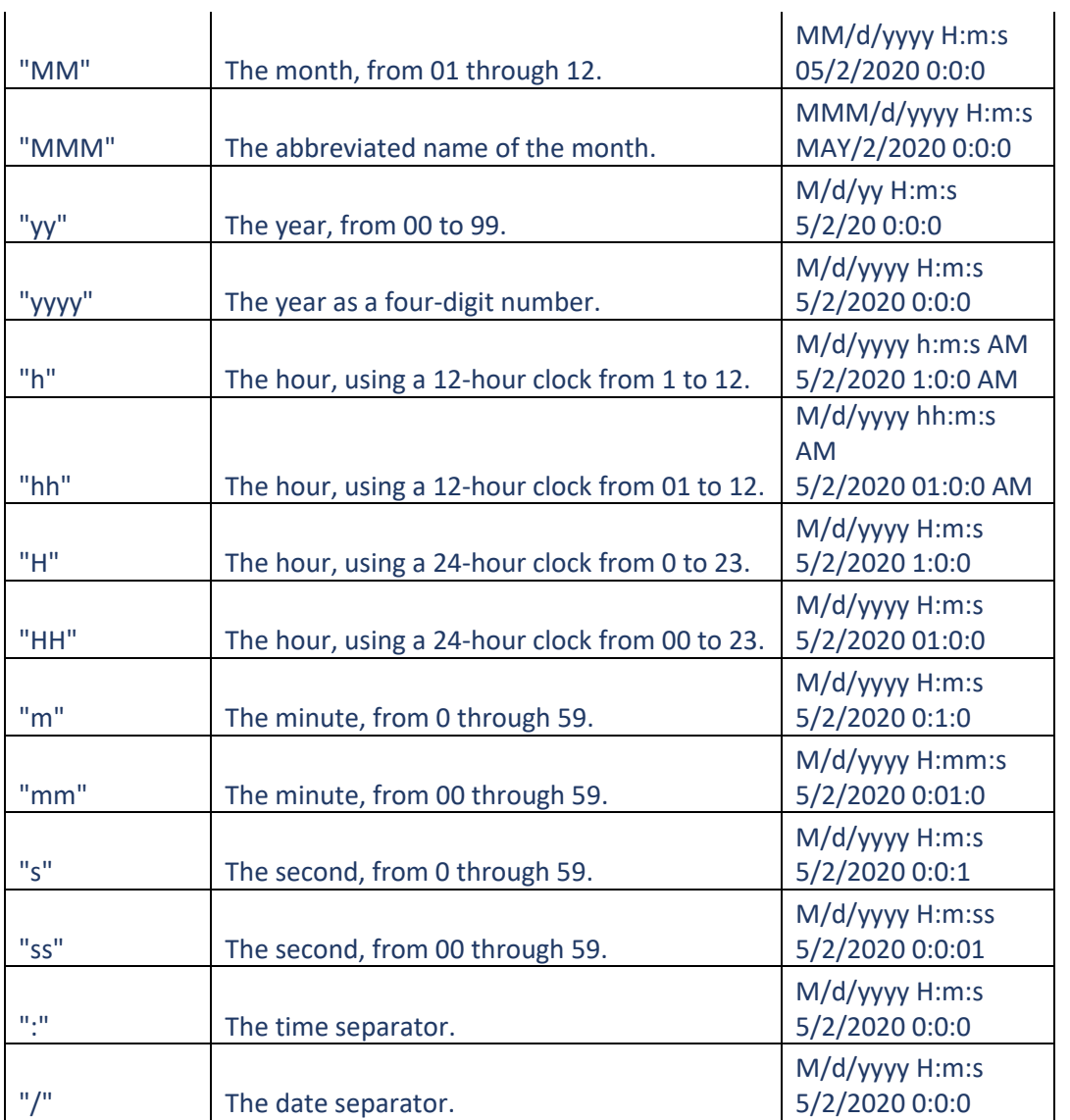

#### 5. I'm getting following error message when importing TDS, what should I do?

*Tag Data Source not found for tag reference: AMBIENT\_PSI or any other Tag This error message will occur if Aspen Mtell Agent Builder is unable to find the Sensor Data Source. If you create Sensor Data Source while Agent builder was open, the changes were not recognized by Agent builder. Please close the Agent Builder and launch the Aspen Mtell Agent Builder again to resolve this issue.*

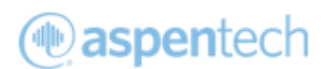

6. The following error will appear when trying to open Agent Builder: (Default Exception Handler)

Application Exception: One or more errors occurred.

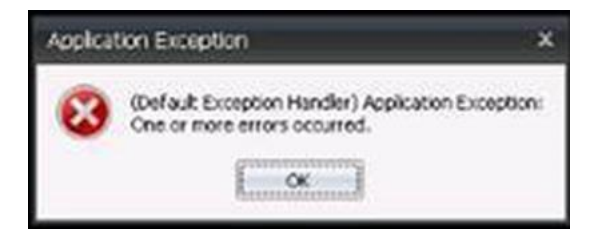

*This issue will occur after Equipment set imported multiple times. Users can avoid this error by importing Equipment Set Profile using different Equipment set name rather than updating existing Equipment Set Profile. Please inform your proctor if you encounter this error message.*

#### 7. Why Train Agent option is greyed out?

*Train Agent option will be greyed out if there is missing data for some sensors. If you select the agent and check the sensor names in the right-hand panel, you will notice few sensors will be colored red. You need to perform audit sensor and update the sensor group to address this issue. Agent training is not allowed if there are lots of missing data.*

# **Good Luck!**